セットアップの流れ

2. 設置場所を確認する

4. 周辺装置を取り付ける

を確認する

設定する

9. 運用開始

ストールする 7. その他の作業

1. 梱包物/添付品/各部の名称

3. 内蔵オプションを取り付ける

5. 電源を入れて、ハードウェアを

6.0Sと必須ソフトウェアをイン

8. システム設定情報を退避する

# 電源を入れる前に

# まず、このセットアップガイドをお読みください。

本サーバには、OSのインストールから必須のソフトウェア、ドライバ類を簡単にインストー ルできる「ServerWizard」が添付されています。

本書は、ServerWizardを使ってセットアップするときの設置から運用までの流れを示して います。ただし、OSインストールタイプをご使用の場合には 「PRIMERGY OSインストー ルタイプ 設定の手引き」も併せて参照してください。

カスタムメイドサービスで製品をご購入された場合は、「PRIMERGY B125カスタムメ イドサービス実装・設定情報」を参照してください。

# 重要 OSインストールタイプをご購入の方へ

ServerWizardを使用せず、開封処理を行った場合、使用承諾画面で「同意しない」を 選択してセットアップを中断すると、システム区画が2GBずつ拡張されます。 ServerWizardを使って開封するか、または、使用承諾画面で必ず「同意します」を選 択してください。

# 梱包物/添付品/各部の名称を確認する

# 相包物/添付品の確認

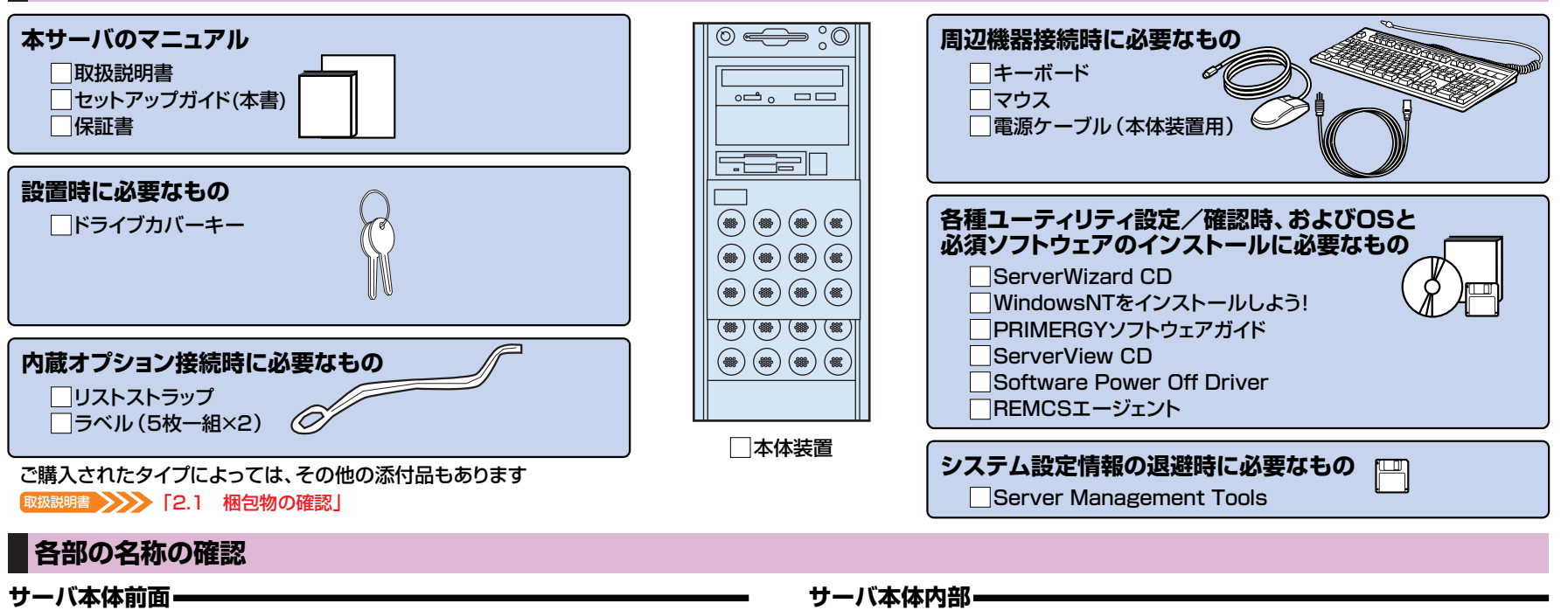

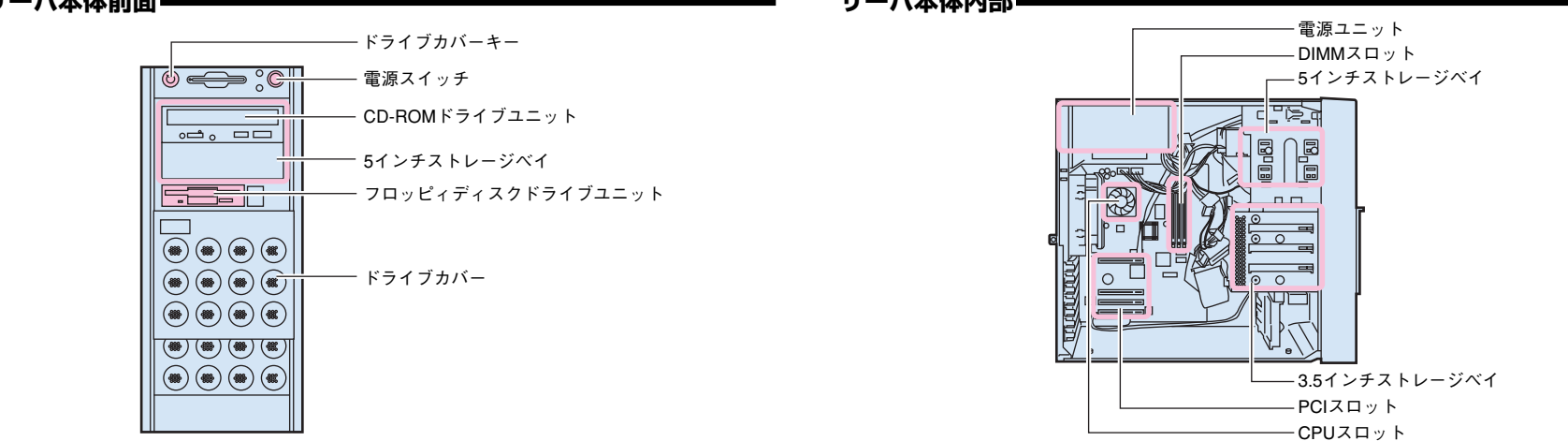

# チェック欄ー

*2* **設置場所を確認する�**

200mm

# 取扱説明書� 「2.2 設置」

#### **設置例�**

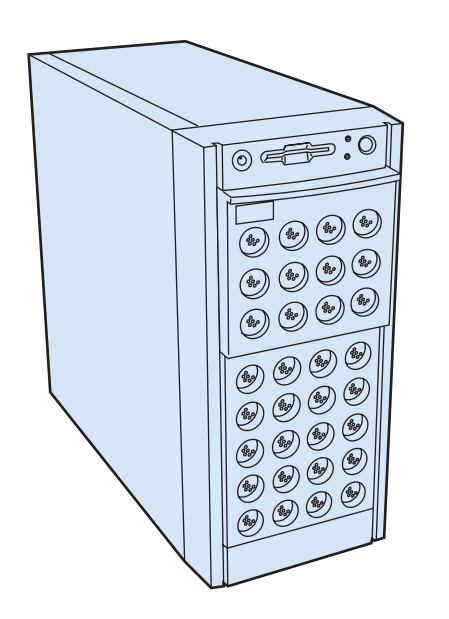

#### **設置環境�**

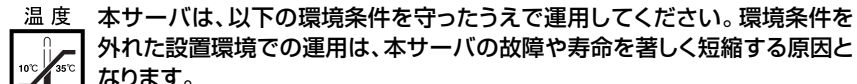

# なります。

- -温度(10~35℃) -湿度(20~80%)
- -塵埃(オフィス環境:0.15mg/m3)

# *3* **内蔵オプションを取り付ける�**

#### ■ ◆ ◆ 「第5章 内蔵オプションの取り付け」

OSインストールタイプの場合、特に指示のない限りハードウェア構成を変更しないでください。ハードウェア構成を変更する場合には、開封処理後(セットアップ完了後)に行ってくだ さい。 **重要�**

**設置スペース�**

800mm

(保守エリア)�

放熱エリア� *。*<br>(常時確保)

サーバを設置するときは、以下のスペースを確保してください。

本体 (上面図)�

壁面�

フロント�

放熱エリア | 1200mm

(保守エリア)�

カスタムメイドサービスをご利用になって購入された場合は、すでに内蔵オプションの取り付けおよび設定がされています。 �

## **準備する�**

内蔵オプションを取り付ける前に、以下のものを準備してください。

- ・取扱説明書�
- ・『PRIMERGYソフトウェアガイド』
- ・プラスドライバ�
- ・マイナスドライバ�
- ・リストストラップ�

内蔵オプションは、基板や半田づけした部分がむきだしになっています。これら の部分は、人体に発生する静電気によって損傷を受ける場合があります。取り扱 う前に、リストストラップを必ず着用してから作業を行ってください。 **重要�**

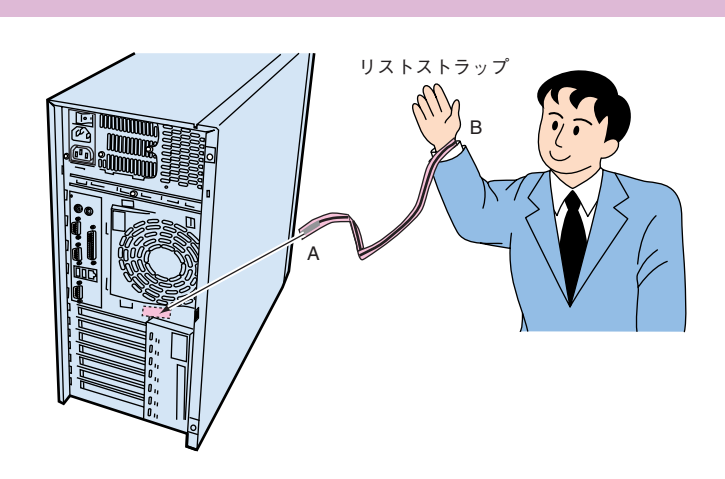

## **■ 内蔵オプションの種類**

ServerWizardを使ってセットアップするときは、基本的な内蔵オプションは ServerWizardを使う前に取り付けることができます。�

ただし、以下の内蔵オプションは、ServerWizardを実行した後で取り付けてくだ さい。�

・OSをインストールするハードディスクユニットだけを接続してください。�

なお、ServerWizardを使う前に取り付けることのできない内蔵オプションは、変 更されることがありますので、以下のマニュアルを参照してください。� ServerWizard **>>>>>>>>>>>>>>>>>>>>>>>>>>>>**<br>FARTMERGYソフトウェアガイド」の

「第1章 ServerWizard V3.0の概要」

内蔵オプションを取り付けるときは、取り付ける位置や順序、他のオプションとの同時 搭載時の注意があります。参照箇所を熟読のうえ、以降の手順を実施してください。

取扱説明書� 「第5章 内蔵オプションの取り付け」 その他� 『各オプション装置の取扱説明書』

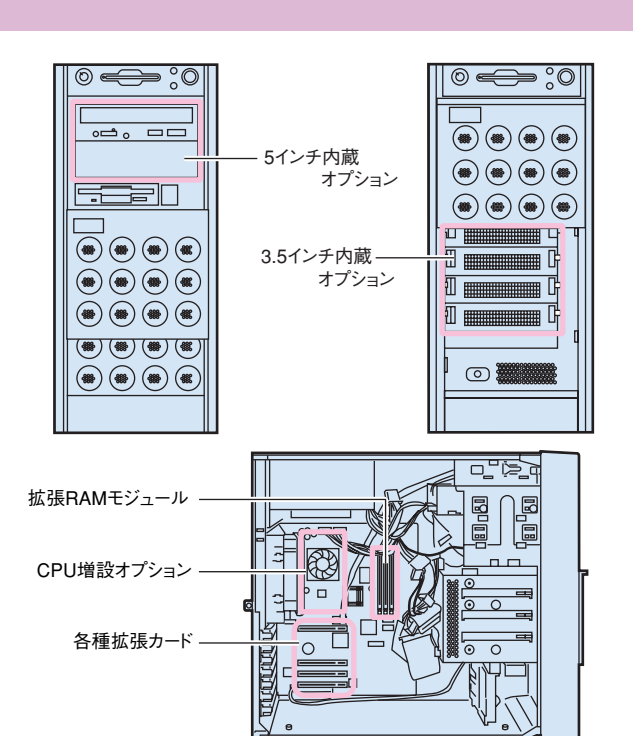

チェック欄�

800mm

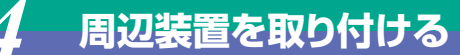

各周辺装置を取り付ける場合の詳細は、「2.3 接続方法」を参照してください。

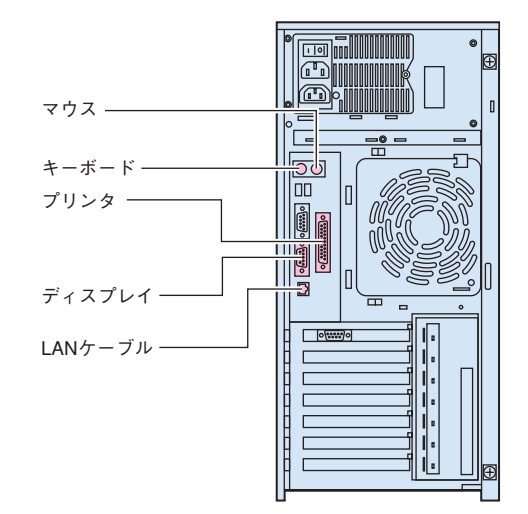

**警告�**

 $\sqrt{4}$ 原因となります。

各周辺機器を接続するときは、サーバ本体および周辺装置の電源 を切り、電源ケーブルを本サーバから取り外してください。感電の

# *5* **電源を入れて、ハードウェアを設定する�**

# チェック欄

電源投入直後、必ずServerWizard CDをセットしてください。 ただし、OSインストールタイプをご購入の方は、電源投入前に必ず『PRIMERGY OSインストールタイプ 設定の手引き』を参照し、手順に従って開封作業を行ってく ださい。開封手順以外の方法では、OS設定が正しく行われず、予期しないトラブルが発生する場合があります。 **重要�**

OSインストールタイフ >>>> 『PRIMERGY OSインストールタイプ 設定の手引き』

必要に応じて、取り付けた内蔵オプションの設定/確認を、以下のユーティリティで行 います。 **BIOSセットアップユーティリティ**

PCIカードの設定を、BIOSセットアップユーティリティで設定/確認します。

■取扱説明書 >>>>>>>>>> 「4.3 BIOSセットアップユーティリティを使う」

## **電源の投入/ServerWizard CDのセット�**

**1 ドライブカバーを開けます。� ドライブカバーを左側に90°回し、ドライブカバーをスライ ドします。�**

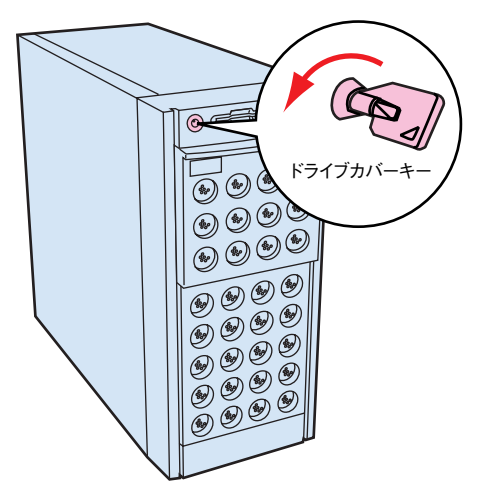

**ディスプレイなどの周辺装置の電源スイッチを押します。� 2**

**3 電源を投入し、ServerWizard CDをセットします。� サーバ本体前面の電源スイッチを押します。� すぐに、CD-ROM取り出しボタン(EJECT)を押し、 ServerWizard CDをセットします。�**

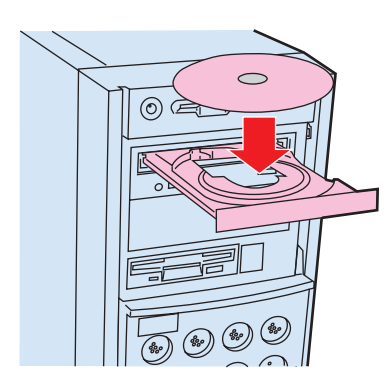

#### **BIOSセットアップユーティリティを起動する**

BIOSセットアップユーティリティは、以下の場合に行います。 -本サーバを起動するドライブを変更する場合�

 -シリアルポートなどの働きを設定する場合� 取扱説明書� 「4.3.8 Bootメニュー」の「●Boot Sequence 」

取扱説明書 >>>>>>>> 「4.3.6 Advancedメニュー」の「●I/O Device Configuration 」

 -パスワードの設定をする場合� 取扱説明書 >>> [4.3.5 Mainメニュー」

#### **■起動方法�**

電源投入後、画面に「Press [TAB] to show screen, [DEL] to enter SETUP」 と表示されたら、メッセージが表示されている間に、[Delete]キーを押します。 BIOSセットアップユーティリティが起動します。 目的のメニューを選択し、[Enter]キーを押します。

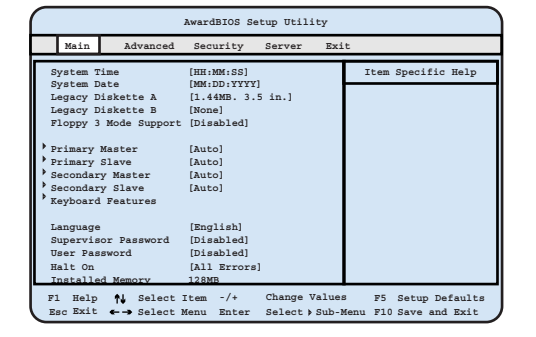

# *6* **OSと必須ソフトウェアをインストールする�**

ServerWizardを実行します。ServerWizardを実行すると、OSの設定(OSインストールタイプ)/インストール(ディスクレスタイプ)およびシステムに必須のソフトウェア (RAS支援サービスなど)がインストールされます。

ただし、OSインストールタイプをご購入の方は、電源投入前に必ず 『PRIMERGY OSインストールタイプ 設定の手引き』を参照し、手順に従って開封作業を行ってください。 開封手順以外の方法では、OS設定が正しく行われず、予期しないトラブルが発生する場合があります。�

-M47 >>>> 『PRIMERGY OSインストールタイプ 設定の手引き』

# 重要 OSをインストールする前には、メンテナンス区画を作成してください。

<sub>取扱説明書</sub> >>>> 「6.7 RAS支援サービスについて」 「6.8 ServerViewについて」� 『WindowsNTをインストールしよう!』の「直接インストール」 『PRIMERGYソフトウェアガイド』  $\langle \text{card} \rangle$ 

**■起動方法�**

## **1 電源が投入され、ServerWizard CDがセットされている ことを確認します。�**

**画面に「MS-DOS 6.2 Startup Menu」が表示されて いることを確認し、「1.ServerWizard」を選択し、 [Enter]キーを押します。� ServerWizardの画面が表示されます。�**

# *7* <u>残ったオプションを取り付ける</u>/電源を切断する

ServerWizardを使ってOSや必須ソフトウェアのインストールが終了したら、「3 内蔵オプションの取り付け」で取り付けられなかったオプションを取り付けます。 内蔵オプションの取り付け終了後、必要であれば再度、ハードウェアの設定を行ってください。 すべての内蔵オプションが接続されている場合は、手順8へ進んでください。�

**警告�**

#### 以下の操作手順で電源を切ってください。操作手順に反すると、データが 破壊されるおそれがあります。� **重要�**

#### **■電源切断方法**

- **1 フロッピィディスクドライブおよびCD-ROMドライブなど に媒体が挿入されていないことを確認します。�**
- **2 OSを終了します。�**

**OSがWindows 2000 Serverの場合は、OS終了後サ ーバ本体の電源が切れます。�**

**その他のOSの場合は、OSを終了し、フロッピィディスクと ハードディスクのアクセス表示ランプが消えていることを 確認します。�**

- **3 OSがWindows 2000 Server以外の場合は、サーバ 本体前面の電源スイッチを押します。�**
- **4 ディスプレイなどの周辺装置の電源スイッチを押します。�**
- **その後、その他の内蔵オプションの取り付けやその他の作業 を行います。� 5**

# **システム設定情報を退避する�**

「BIOS Environment Support Tools」を用いて、システムの設定情報を退避するとともに、コンフィグレーションシートに装置の運用状態を記入するようにしてください。� 記入したコンフィグレーションシートは、紛失しないように大切に保管してください。システムに異常が発生したときやオプションの増設時に参考になります。

取扱説明書 >>>> 「4.4 BIOS設定情報の退避/復元」 「付録B.1 コンフィグレーション・シート」�

#### **■起動方法�**

*8*

- **1 電源を投入し、ServerWizard CDをセットします。�**
- **2「4.Basic(BIOS Environment Support Tools)」 を選択し、[Enter]を押します。�**
- **3「Server Management Tools」ディスクをセットしま す。� 次のコマンドを入力し、システム設定情報を退避します。�**

 **C:\>b: [Enter] B:\>read.bat**

**運用開始�**

*9* **これでセットアップが終了しました。�**

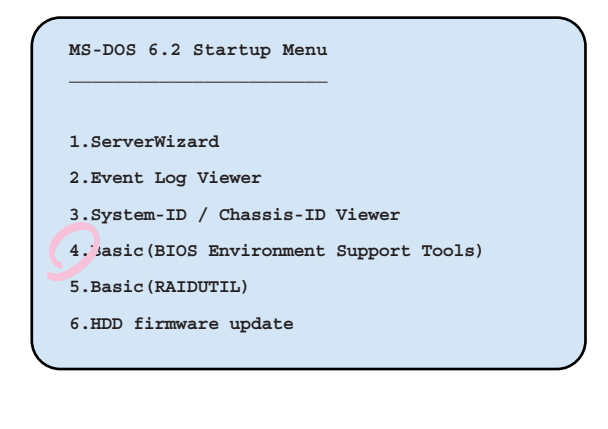

●内蔵オプションを取り付けるときは、サーバ本体および周辺装置 の電源を切り、電源ケーブルをコンセントから取り外してくださ い。感電の原因となります。�

●発煙、発火などの異常が発生した場合は、ただちに電源プラグを コンセントから抜いてください。火災・感電の原因となります。�

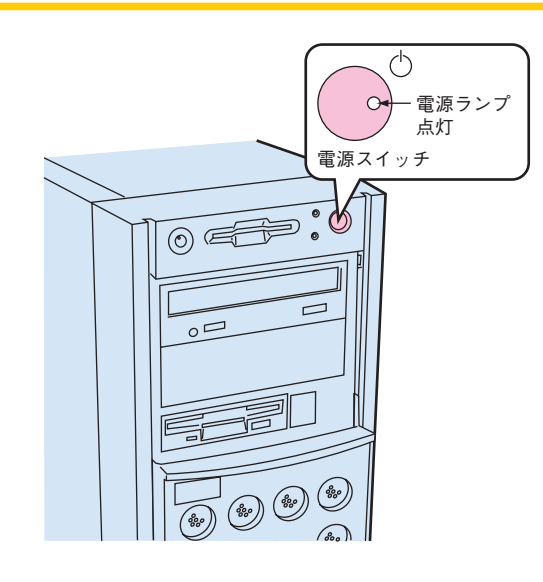

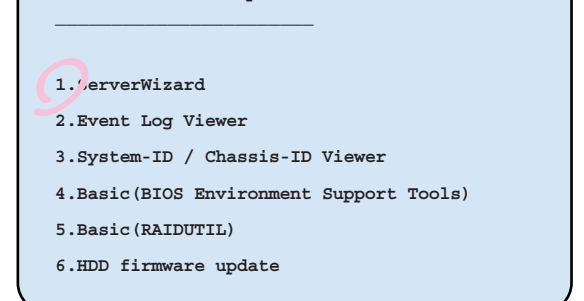

**MS-DOS 6.2 Startup Menu**

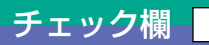

チェック欄

# チェック欄 ┃

チェック欄